# Corporate Term Deposit User Manual Oracle Banking Digital Experience Patchset Release 21.1.1.0.0

Part No. F40800-01

June 2021

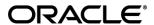

Corporate Term Deposit User Manual June 2021

Oracle Financial Services Software Limited

Oracle Park

Off Western Express Highway

Goregaon (East)

Mumbai, Maharashtra 400 063

India

Worldwide Inquiries:

Phone: +91 22 6718 3000 Fax:+91 22 6718 3001

www.oracle.com/financialservices/

Copyright © 2006, 2021, Oracle and/or its affiliates. All rights reserved.

Oracle and Java are registered trademarks of Oracle and/or its affiliates. Other names may be trademarks of their respective owners.

U.S. GOVERNMENT END USERS: Oracle programs, including any operating system, integrated software, any programs installed on the hardware, and/or documentation, delivered to U.S. Government end users are "commercial computer software" pursuant to the applicable Federal Acquisition Regulation and agency-specific supplemental regulations. As such, use, duplication, disclosure, modification, and adaptation of the programs, including any operating system, integrated software, any programs installed on the hardware, and/or documentation, shall be subject to license terms and license restrictions applicable to the programs. No other rights are granted to the U.S. Government.

This software or hardware is developed for general use in a variety of information management applications. It is not developed or intended for use in any inherently dangerous applications, including applications that may create a risk of personal injury. If you use this software or hardware in dangerous applications, then you shall be responsible to take all appropriate failsafe, backup, redundancy, and other measures to ensure its safe use. Oracle Corporation and its affiliates disclaim any liability for any damages caused by use of this software or hardware in dangerous applications.

This software and related documentation are provided under a license agreement containing restrictions on use and disclosure and are protected by intellectual property laws. Except as expressly permitted in your license agreement or allowed by law, you may not use, copy, reproduce, translate, broadcast, modify, license, transmit, distribute, exhibit, perform, publish or display any part, in any form, or by any means. Reverse engineering, disassembly, or decompilation of this software, unless required by law for interoperability, is prohibited.

The information contained herein is subject to change without notice and is not warranted to be error-free. If you find any errors, please report them to us in writing.

This software or hardware and documentation may provide access to or information on content, products and services from third parties. Oracle Corporation and its affiliates are not responsible for and expressly disclaim all warranties of any kind with respect to third-party content, products, and services. Oracle Corporation and its affiliates will not be responsible for any loss, costs, or damages incurred due to your access to or use of third-party content, products, or services.

# **Table of Contents**

| 1. | Pr                 | reface                             | 1–0  |  |
|----|--------------------|------------------------------------|------|--|
|    | 1.1                | Intended Audience                  | 1–0  |  |
|    | 1.2                | Documentation Accessibility        | 1–0  |  |
|    | 1.3                | Access to Oracle Support           | 1–0  |  |
|    | 1.4                | Structure                          | 1–0  |  |
|    | 1.5                | Related Information Sources        | 1–0  |  |
| 2. | Tr                 | ransaction Host Integration Matrix | 2–1  |  |
| 3. | Te                 | erm Deposit                        | 3–1  |  |
| 4. | Te                 | erm Deposit Accounts Overview      | 4–1  |  |
| 5. | N                  | ew Deposit                         | 5–1  |  |
| 6. | Deposit Details6-1 |                                    |      |  |
| 7. | E                  | Edit Maturity Instruction7-1       |      |  |
| 8. | To                 | op Up                              | 8–1  |  |
| 9. | R                  | edemption                          | 9–1  |  |
| 10 |                    | Request Statement                  | 10–1 |  |
| 11 |                    | Transactions                       | 11–1 |  |
|    | 11.1               | I E-statements                     | 11–3 |  |
| ,  | 11.2               | Pre-generated Statement            | 11–5 |  |
| 12 |                    | Term Deposit Calculator            | 12–1 |  |
| 13 |                    | Account Nickname                   | 13–1 |  |

# 1. Preface

# 1.1 Intended Audience

This document is intended for the following audience:

- Customers
- Partners

# 1.2 **Documentation Accessibility**

For information about Oracle's commitment to accessibility, visit the Oracle Accessibility Program website at http://www.oracle.com/pls/topic/lookup?ctx=acc&id=docacc.

# 1.3 Access to Oracle Support

Oracle customers have access to electronic support through My Oracle Support. For information, visit

http://www.oracle.com/pls/topic/lookup?ctx=acc&id=info or visit

http://www.oracle.com/pls/topic/lookup?ctx=acc&id=trs\_if you are hearing impaired.

# 1.4 Structure

This manual is organized into the following categories:

*Preface* gives information on the intended audience. It also describes the overall structure of the User Manual.

Introduction provides brief information on the overall functionality covered in the User Manual.

The subsequent chapters provide information on transactions covered in the User Manual.

Each transaction is explained in the following manner:

- Introduction to the transaction
- Screenshots of the transaction
- The images of screens used in this user manual are for illustrative purpose only, to provide improved understanding of the functionality; actual screens that appear in the application may vary based on selected browser, theme, and mobile devices.
- Procedure containing steps to complete the transaction- The mandatory and conditional fields
  of the transaction are explained in the procedure. If a transaction contains multiple
  procedures, each procedure is explained. If some functionality is present in many
  transactions, this functionality is explained separately.

# 1.5 Related Information Sources

For more information on Oracle Banking Digital Experience Patchset Release 21.1.1.0.0, refer to the following documents:

- Oracle Banking Digital Experience Licensing Guide
- Oracle Banking Digital Experience Installation Manuals

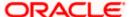

# 2. Transaction Host Integration Matrix

# Legends

| NH | No Host Interface Required.                  |
|----|----------------------------------------------|
| ✓  | Pre integrated Host interface available.     |
| ×  | Pre integrated Host interface not available. |

| Sr No | Transaction / Function Name                                                        | Oracle FLEXCUBE<br>Core Banking<br>11.8.0.0.0 | Oracle FLEXCUBE<br>Universal Banking<br>14.4.0.0.0 |
|-------|------------------------------------------------------------------------------------|-----------------------------------------------|----------------------------------------------------|
| 1     | Overview                                                                           | <b>√</b>                                      | <b>✓</b>                                           |
| 2     | New Deposit                                                                        | <b>√</b>                                      | <b>✓</b>                                           |
| 3     | New Deposit (Maturity Instruction)                                                 |                                               |                                                    |
|       | With Maturity Instruction as Close on maturity                                     | ✓                                             | <b>√</b>                                           |
|       | With Maturity Instruction as Renew Interest and Principal                          | ✓                                             | <b>✓</b>                                           |
|       | With Maturity Instruction as Renew Principal and Pay Out the Interest              | ✓                                             | <b>√</b>                                           |
|       | With Maturity Instruction as Renew Special Amount and Pay Out the remaining amount | ×                                             | <b>*</b>                                           |
| 4     | New Deposit (Payout Instruction)                                                   |                                               |                                                    |
|       | With payout instructions - Pay to own account                                      | ✓                                             | <b>√</b>                                           |
|       | With payout instructions - Pay to internal account                                 | ×                                             | <b>√</b>                                           |
|       | With payout instructions - Pay to domestic bank account                            | ×                                             | ×                                                  |
|       | With payout instructions - Pay to international bank account                       | ×                                             | ×                                                  |

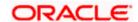

| Sr No | Transaction / Function Name                                                        | Oracle FLEXCUBE<br>Core Banking<br>11.8.0.0.0 | Oracle FLEXCUBE<br>Universal Banking<br>14.4.0.0.0 |
|-------|------------------------------------------------------------------------------------|-----------------------------------------------|----------------------------------------------------|
| 5     | Deposit Details                                                                    | <b>√</b>                                      | <b>√</b>                                           |
| 6     | Deposit Details - Nickname updation                                                | NH                                            | NH                                                 |
| 7     | Edit Maturity Instruction                                                          |                                               |                                                    |
|       | With Maturity Instruction as Close on maturity                                     | ✓                                             | ✓                                                  |
|       | With Maturity Instruction as Renew Interest And Principal                          | ✓                                             | ✓                                                  |
|       | With Maturity Instruction as Renew Principal and Pay Out the Interest              | ✓                                             | ✓                                                  |
|       | With Maturity Instruction as Renew Special Amount and Pay Out the remaining amount | ×                                             | <b>√</b>                                           |
| 8     | Edit Payout Instruction                                                            |                                               |                                                    |
|       | With payout instructions - Pay to own account                                      | ✓                                             | <b>√</b>                                           |
|       | With payout instructions - Pay to internal account                                 | ×                                             | ✓                                                  |
|       | With payout instructions - Pay to domestic bank account                            | ×                                             | ×                                                  |
|       | With payout instructions - Pay to international bank account                       | ×                                             | ×                                                  |
| 9     | Тор Uр                                                                             | ×                                             | <b>√</b>                                           |
| 10    | Redemption to own account                                                          | <b>√</b>                                      | ✓                                                  |
| 11    | Redemption to internal account                                                     | ×                                             | <b>✓</b>                                           |
| 12    | Redemption to domestic account                                                     | ×                                             | ×                                                  |
| 13    | Redemption to international account                                                | ×                                             | ×                                                  |
| 14    | View Statement                                                                     | <b>√</b>                                      | <b>√</b>                                           |
| 15    | View Statement - Request<br>Statement                                              | ×                                             | <b>✓</b>                                           |

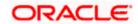

| Sr No | Transaction / Function Name              | Oracle FLEXCUBE<br>Core Banking<br>11.8.0.0.0 | Oracle FLEXCUBE<br>Universal Banking<br>14.4.0.0.0 |
|-------|------------------------------------------|-----------------------------------------------|----------------------------------------------------|
| 16    | View Statement - Pre-Generated Statement | ×                                             | ✓                                                  |

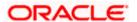

# 3. Term Deposit

Term Deposit is a type of investment where the money is invested at financial institutions for a fixed period of time on which an agreed amount of interest is earned. Unlike regular saving account, interest earned in term deposit is higher. Application enables users to open and manage Term Deposits through its entire life cycle.

The transactions available under the Term Deposit module:

- Overview
- Deposit Details
- New Deposit
- Edit Maturity Instruction
- Top up
- Redemption
- View Statement
- Request Statement
- Term Deposit Calculator

### **Features Supported In Application**

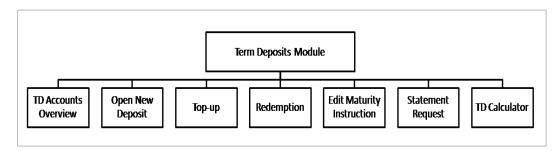

### **Pre-Requisites**

Maintenances have to be performed for accounts of the Primary Party & the Linked Parties, that the user needs to access either for enquiries or transactions.

- Party preference is maintained (primary and linked parties)
- Corporate users are created.
- Transaction and account access is provided to corporate user (primary and linked parties)
- Approval rule set up for corporate user to perform the actions
- Transaction limits are assigned to user to perform the transaction

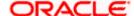

# 4. Term Deposit Accounts Overview

The Term Deposit overview page displays an overview of the customer's holdings with the bank as well as links to various transactions offered to the customer. Term Deposit overview can be accessed via Deposit Overview menu in the application.

The screen allows the user to manage the deposit effectively and efficiently by giving him a holistic view of the Term Deposits that he has access to.

Below are the components of the term deposit overview screen:

- Term Deposits Accounts Overview and Current Position
- Quick Links: New Deposit, Top Up, Redemption, Edit Maturity Instruction, and Request Statement
- Term Deposits Accounts Summary
- Term Deposits Calculator

#### How to reach here:

Toggle Menu > Accounts > Term Deposits > Overview

### **Term Deposit Accounts Overview**

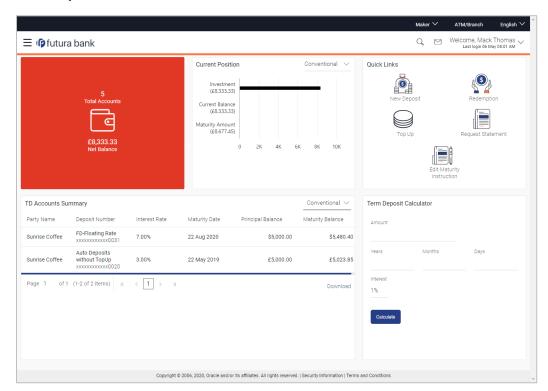

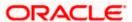

#### **Dashboard Overview**

#### **Term Deposit Accounts Overview**

This section displays the following details:

- Total Accounts: Total number of all active Term Deposits.
- Net Balance: Sum of net Balance of all active Term Deposits.

#### **Current Position**

This section displays the current position of the deposit accounts.

#### **Quick Links**

This section is a quick way to launch Term Deposit transactions viz.,

- New Deposit
- Top Up
- Redemption
- Request Statement
- Edit Maturity Instruction,

### **Term Deposit Accounts Summary**

It displays the list of term deposits, and provides a summary of the accounts.

Details includes:

- Party Name
- Term Deposit Number along with the account nickname
- Interest Rate
- Maturity Date
- Principal Balance
- Maturity Balance

The user can download the accounts summary, for his reference.

**Note:** Click on individual Term Deposit account number to view the respective deposit details.

### **Term Deposit Calculator**

The Term Deposit calculator gives an indication to the user about the interest which will be earned and total value of deposit at maturity. For more information, refer the Term Deposit Calculator section in this user manual.

.

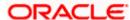

# 5. New Deposit

New Deposit page enables the customer to apply for a new term deposit. All the term deposit offerings of the bank are available for selection on this page. The customer can select any product offer in order to apply for a term deposit of choice.

While applying for a term deposit, the customer is required to identify the amount for which the deposit is to be opened and the tenure i.e. the term of the deposit. Additionally, the customer is also required to define maturity instructions and also to select the current or savings account from which funds are to be debited in order to fund the deposit.

Note: Send to Modify functionality is now supported for this transaction.

#### How to reach here:

Toggle Menu > Accounts > Term Deposits > New Deposit OR

Toggle Menu > Accounts > Term Deposits > Overview > Quick Links > New Deposit

## **New Deposit**

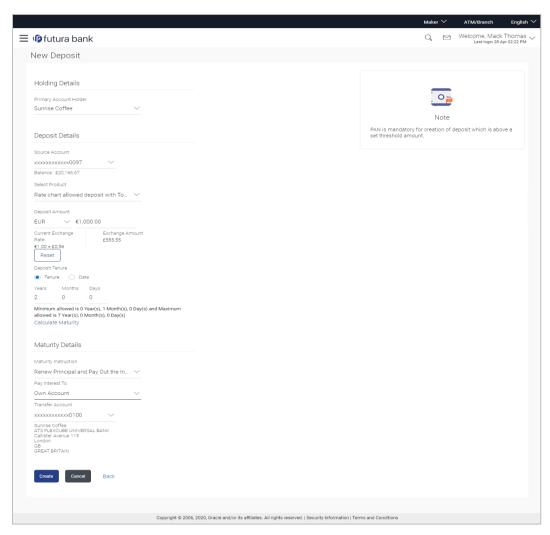

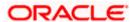

# Look up - Bank Code

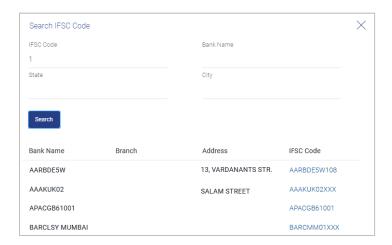

# **Field Description**

| Field Name                                                   | Description                                                                                                    |  |
|--------------------------------------------------------------|----------------------------------------------------------------------------------------------------|--|
| Primary Account<br>Holder                                    | Name of the user who is logged-in.                                                                                                    |  |
| Deposit Details                                              |                                                                                                    |  |
| Source Account                                               | Account number along with the account nickname to be debited in order to open the term deposit. The account could be either the users own Party account or any linked party account that he has access to. |  |
|                                                              | Application displays the Current balance of the selected source account.                                                                                                    |  |
| Balance                                                      | On selection of a current or savings account in the <b>Source Account</b> field, the current balance of the specific account is displayed in this field.                                                   |  |
| Select Product                                               | Term deposit products available. Products which are enabled for opening new account from digital platform will be listed in the dropdown.                                                                  |  |
| Currency                                                     | Currency of the deposit.                                                                                                    |  |
|                                                              | This field appears as a label (instead of List for selection) where the deposit product supports only single currency.                                                                                     |  |
| Deposit Amount                                               | Principal amount of the term deposit to be opened.                                                                                                    |  |
| System Displays the Minimum & Maximum Deposit Amount allowed |                                                                                                    |  |

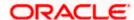

| Field Name                                                         | Description                                                                                                    |  |
|--------------------------------------------------------------------|----------------------------------------------------------------------------------------------------|--|
| Current Exchange<br>Rate                                           | Displays the currency exchange rate, if the source account currency and the deposit currency are different.                   |  |
| Exchange Amount                                                    | Displays the exchange amount as per the exchange rate, if the source account currency and the deposit currency are different. |  |
| Deposit Tenure                                                     | Deposit tenure of the product, either deposit period or maturity date.                                                        |  |
|                                                                    | The options are:                                                                                                    |  |
|                                                                    | Tenure                                                                                                    |  |
|                                                                    | Date                                                                                                    |  |
| Years                                                              | Years of the deposit tenure.                                                                                                  |  |
|                                                                    | This field appears if you select the <b>Tenure</b> option in the <b>Deposit Tenure</b> field.                                 |  |
| Months                                                             | Months of the deposit tenure.                                                                                                 |  |
|                                                                    | This field appears if you select the <b>Tenure</b> option in the <b>Deposit Tenure</b> field.                                 |  |
| Days                                                               | Days of the deposit tenure.                                                                                                   |  |
|                                                                    | This field appears if you select <b>Tenure</b> option from the <b>Deposit Tenure</b> field.                                   |  |
| Date                                                               | Maturity date of the deposit.                                                                                                 |  |
|                                                                    | This field appears if you select <b>Date</b> option from the <b>Deposit Tenure</b> field.                                     |  |
| Application displays the Minimum & Maximum Deposit tenure allowed. |                                                                                                    |  |
| Maturity Amount                                                    | Calculated maturity amount as per selected parameters.                                                                        |  |
|                                                                    | This field appears if you click <u>Calculate Maturity</u> link.                                                               |  |
| Interest Rate                                                      | Interest Rate applicable for the deposit product.                                                                             |  |
|                                                                    | This field appears if you click Calculate Maturity link.                                                                      |  |
| Maturity Details                                                   |                                                                                                    |  |

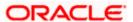

| Field Name               | Description                                                                                                    |  |
|--------------------------|----------------------------------------------------------------------------------------------------|--|
| Maturity Instruction     | Maturity instructions to be set by the user for the selected deposit account.                                                     |  |
|                          | The options are:                                                                                                    |  |
|                          | Close on Maturity (No Rollover)                                                                                                   |  |
|                          | Renew Interest and Principal                                                                                                    |  |
|                          | <ul> <li>Renew Principal and Pay Out the Interest</li> </ul>                                                                      |  |
|                          | <ul> <li>Renew Special Amount and Pay Out the remaining amount</li> </ul>                                                         |  |
| Roll over Amount         | Special amount be rolled over.                                                                                                    |  |
|                          | This field appears if you select Renew Special Amount and Pay Out the Remaining Amount option from the Maturity Instruction list. |  |
| Pay To                   | Account transfer options.                                                                                                    |  |
|                          | The options are:                                                                                                    |  |
|                          | Own accounts                                                                                                    |  |
|                          | Internal Account                                                                                                    |  |
|                          | Domestic Bank Account                                                                                                    |  |
|                          | International Bank Account                                                                                                    |  |
|                          | This field does not appear, if you select Renew Principal and Interest option from the Maturity Instructions list.                |  |
| Own Account              |                                                                                                    |  |
| This section appears for | or Own Account.                                                                                                    |  |
| Transfer Account         | Account number along with the account nickname to which the funds are to be transferred.                                          |  |
|                          | On selection of Transfer Account, account related details get displayed like Account Holder's Name and Branch Details.            |  |
| Internal Bank Accoun     | t                                                                                                    |  |
| This section appears for | r Internal Account.                                                                                                    |  |
| Account Number           | Account number to which the funds are to be transferred.                                                                          |  |

The account number selected in the Account Number field must be

# **Domestic Bank Account**

**Confirm Account** 

Number

This section appears for **Domestic Bank Account**.

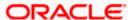

entered again for confirmation.

| Field Name        | Description                                                                          |
|-------------------|--------------------------------------------------------------------------------------|
| Account Number    | Account number to which the funds are to be transferred.                             |
| Account Name      | Name of the account to which funds are to be transferred.                            |
| Bank Code         | Bank code of the destination account.                                                |
| Look up Bank Code | Link to help the user search for Bank Code.                                          |
|                   | On verifying the Bank Code, Bank Address gets displayed based on provided Bank Code. |

### **International Bank Account**

This section appears for International Bank Account.

| Account Number         | The customer can identify a current or savings account to which the funds are to be transferred once the deposit is redeemed. |
|------------------------|----------------------------------------------------------------------------------------------------|
| SWIFT Code             | The unique code used to identify the bank where the international account is held.                                            |
|                        | On verifying the SWIFT Code, the bank details get displayed.                                                                  |
| Look Up SWIFT Code     | Search option to look for the SWIFT code of the bank of the destination account.                                              |
| Beneficiary Name       | Name of the account holder who will be the beneficiary of the funds once the deposit is redeemed.                             |
| Correspondence Charges | Correspondence charges of the redemption.                                                                                     |
|                        | The charges can be borne by:                                                                                                  |
|                        | Beneficiary (BEN)                                                                                                    |
|                        | Remitter (REM)                                                                                                    |
|                        | Sharing                                                                                                    |

# To open a new term deposit:

- 1. From the **Product** list, select the appropriate option.
- 2. From the **Currency** list (if product is available in multiple currencies), select the currency.
- 3. In the **Deposit Amount** field, enter the deposit amount.
- 4. In the **Deposit Tenure** field, click the appropriate button.
  - a. If you select the Tenure option:
    - i. In the Years, Months and Days field enter the appropriate values.
  - b. If you select the **Date** option:
    - i. From the **Date** list, select the appropriate date.

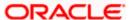

- 5. To view the Maturity Amount & Interest Rate, click the Calculate Maturity link.
- 6. Click **Reset** to clear the calculated maturity details.
- 7. From the **Source Account** list, select the appropriate option.
- 8. Enter the maturity details. For more information on **Maturity Details**, refer the **Edit Maturity Instruction** section in this user manual.
- 9. Click Create.

OR

Click **Back** to navigate to the previous screen.

10. The Review screen appears. Verify the details and click Confirm.

OR

Click **Back** to make changes if any. User is directed to the **New Deposit – screen** with values in editable form.

OR

Click Cancel to cancel the transaction.

11. The success message of request of opening a new term deposit along with the reference number appears.

Click Go to Dashboard, link to navigate to the dashboard.

OR

Click Go To Account Details link to access the Deposit Details screen.

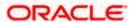

# 6. Deposit Details

Using this option, the user can view the complete details of the Term Deposit. The key details shown as part of term deposit details are;

- Account Details: Original Principal Amount, Current Principal Amount, Deposit Branch, Hold Amount if any.
- Deposit Details: Deposit Term, , Deposit Date, Value Date, Interest Rate, Product Name,
- Maturity Details: Maturity Amount, Maturity Date, Maturity Instructions, Payout instructions (if applicable)

#### How to reach here:

Toggle Menu > Menu > Accounts > Term Deposits > Overview > TD Accounts Summary > Deposit number link > Deposit Details

OR

Dashboard > Term Deposits widget >TD Accounts Summary > Deposit number link > Deposit Details

## **Deposit Details**

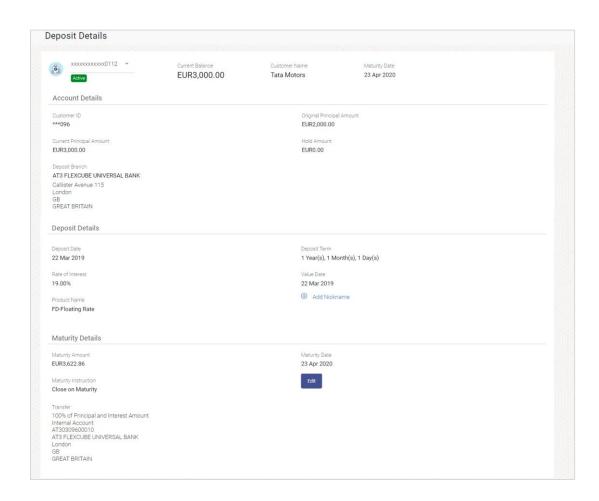

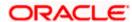

# **Field Description**

| Field Name                   | Description                                                                                                    |
|------------------------------|----------------------------------------------------------------------------------------------------|
| Account Number               | Term deposit account number of user in the masked format. The account number could be of the users own Party or any linked party accounts, that he has access to. |
| Status                       | The current status of the term deposit account.                                                                                                    |
| Current Balance              | Current principal amount that is the revised principal amount after top-up / partial redemption.                                                                  |
| <b>Customer Name</b>         | The name of the primary account holder is displayed.                                                                                                    |
| Maturity Date                | Maturity date set for the selected Term Deposit account.                                                                                                    |
| Account Details              |                                                                                                    |
| Customer ID                  | The primary account holder's customer ID in masked format.                                                                                                    |
| Original Principal<br>Amount | Original principal amount at the time of opening of term deposit account.                                                                                         |
| Current Principal<br>Amount  | The current principal amount is the revised principal amount after top-up / partial redemption, if done.                                                          |
| Hold Amount                  | Hold amount for the term deposit as maintained at the Core Banking Application.                                                                                   |
| Deposit Branch               | Deposit branch address details.                                                                                                    |
| Deposit Details              |                                                                                                    |
| Deposit Date                 | Deposit Opening date of the Term Deposit.                                                                                                    |
| Deposit Term                 | Term of deposit in years, months and days for the respective product (as maintained by the Core Banking Application).                                             |
|                              | The deposit term appears, if value is one or more than one for each of years/ months/ days for example: 5 Years, 4 Months, 10 Days.                               |
| Value Date                   | Value date of the deposit as maintained by the Core Banking Application.                                                                                          |
| Rate of Interest             | Rate of interest applicable for the term deposit.                                                                                                    |
| Product Name                 | Term deposit product under which term deposit account is opened.                                                                                                  |

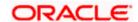

| Field Name                    | Description                                                                                                    |  |
|-------------------------------|----------------------------------------------------------------------------------------------------|--|
| Nickname                      | The user defined description or name of the term deposit accounts which will be displayed (if nickname for the account is set by the user). Click Add Nickname, to add nickname. For more information on Account Nickname, refer Account Nickname. |  |
| Deposit Certificate<br>Number | Unique number as assigned by the host to the term deposit.  These fields are displayed only with FCR                                                                                                    |  |
| Accrued Interest              | Interest accumulated till current date.                                                                                                    |  |
|                               | These fields are displayed only with FCR                                                                                                    |  |
| Last Interest Accrual         | The date on which the last interest was accrued.                                                                                                    |  |
| Date                          | This field will be displayed if there is any interest accrued.                                                                                                    |  |
|                               | These fields are displayed only with FCR                                                                                                    |  |
| Maturity Details              |                                                                                                    |  |
| Maturity Amount               | Maturity amount of the term deposit.                                                                                                    |  |
| Maturity Date                 | Maturity date set for the selected Term Deposit account.                                                                                                    |  |
| Maturity Instructions         | Maturity instructions set by the user for the selected Term Deposit account.                                                                                                    |  |
|                               | The options are:                                                                                                    |  |
|                               | <ul> <li>Close on Maturity (No Rollover)</li> </ul>                                                                                                    |  |
|                               | Renew Principal And Interest                                                                                                    |  |
|                               | Renew Principal and Pay Out the Interest                                                                                                    |  |
|                               | <ul> <li>Renew Special Amount and Pay Out the remaining<br/>amount</li> </ul>                                                                                                    |  |
| Special Amount                | Special amount to be rolled over.                                                                                                    |  |
|                               | This field appears if you select Renew Special Amount and Payout the Remaining Amount option from the Maturity Instruction list.                                                                                                    |  |

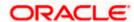

| Field Name | Description                                                                                                    |
|------------|----------------------------------------------------------------------------------------------------|
| Pay to     | Account transfer options.                                                                                                 |
|            | The options are:                                                                                                    |
|            | Own accounts                                                                                                    |
|            | Internal Bank Account                                                                                                    |
|            | Domestic Bank Account                                                                                                    |
|            | International Bank Account                                                                                                |
|            | This field does not appear, if you select Renew Principal and Interest option from the <b>Maturity Instructions</b> list. |

# **Own Account**

This section appears for Own Account transfer.

| Transfer Account | Account number in masked format along with the account nickname to which the funds are to be transferred.              |
|------------------|----------------------------------------------------------------------------------------------------|
|                  | On selection of Transfer Account, account related details get displayed like Account Holder's Name and Branch Details. |

#### **Internal Bank Account**

This section appears for Internal Bank Account transfer.

| <b>Account Number</b> | Account Number in | n masked | format to | which | the funds | will be |
|-----------------------|-------------------|----------|-----------|-------|-----------|---------|
|                       | transferred.      |          |           |       |           |         |

### **Domestic Bank Account**

This section appears for Domestic Bank Account transfer.

| Beneficiary Name | Beneficiary name of the term deposit.                                   |
|------------------|-------------------------------------------------------------------------|
| Account Number   | Account number in masked format to which the funds will be transferred. |
| Bank Code        | Destination account's bank code.                                        |

# **International Bank Account**

This section appears for International Bank Account transfer.

| Beneficiary Name | Beneficiary name of the term deposit.                                   |
|------------------|-------------------------------------------------------------------------|
| Account Number   | Account number in masked format to which the funds will be transferred. |
| SWIFT Code       | SWIFT code of the bank where the destination account is held.           |

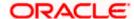

The following actions can also be performed from this page:

- Add account nickname/ modify/ delete nickname, for more information, refer Account Nickname.
- To modify the maturity instruction, click **Edit**.

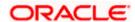

# 7. Edit Maturity Instruction

At any point in time, a customer may want to change the maturity instruction set for a term deposit. The Edit Maturity Instruction feature enables a customer to change the maturity instruction that was set at the time the deposit was being opened. Using this option, the customer can change the maturity instruction of a term deposit.

Note: Send to Modify functionality is now supported for this transaction.

#### How to reach here:

Toggle Menu > Accounts > Term Deposits > Overview > Deposit Details > Quick Links > Edit Maturity Instruction

Toggle Menu > Accounts > Term Deposits > Edit Maturity Instruction OR

Toggle Menu > Accounts > Term Deposits > Overview > Quick Links > Edit Maturity Instruction

# **Edit Maturity Instruction**

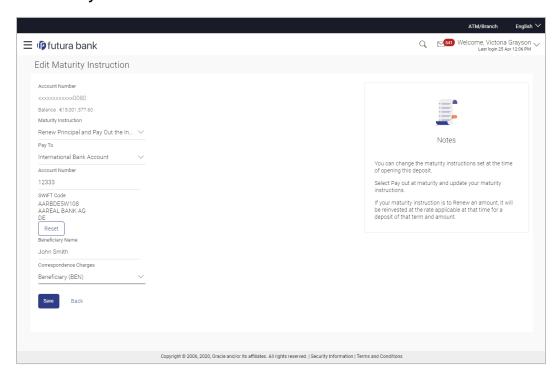

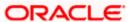

# Look up - Bank Code

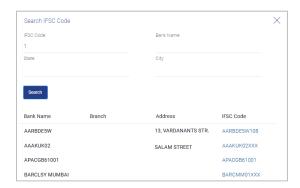

# **Field Description**

| Field Name           | Description                                                                                                    |  |  |
|----------------------|----------------------------------------------------------------------------------------------------|--|--|
| Select Account       | Term Deposit Account number in masked format along with the account nickname (if any). The account number could be either the users own Party or any linked party that he has access to. |  |  |
| Balance              | The balance amount in the selected account.                                                                                                    |  |  |
| Maturity Instruction | Maturity instructions to be set by the user for the selected deposit account.                                                                                                    |  |  |
|                      | The options are:                                                                                                    |  |  |
|                      | Close on Maturity (No Rollover)                                                                                                    |  |  |
|                      | Renew Interest and Principal                                                                                                    |  |  |
|                      | <ul> <li>Renew Principal and Pay Out the Interest</li> </ul>                                                                                                    |  |  |
|                      | Renew Special Amount and Pay Out the remaining amount                                                                                                    |  |  |
| Roll over Amount     | Special amount be rolled over.                                                                                                    |  |  |
|                      | This field appears if you select Renew Special Amount and Pay Out the Remaining Amount option from the Maturity Instruction list.                                                        |  |  |
| Рау То               | Account transfer options.                                                                                                    |  |  |
|                      | The options are:                                                                                                    |  |  |
|                      | Own accounts                                                                                                    |  |  |
|                      | Internal Account                                                                                                    |  |  |
|                      | Domestic Bank Account                                                                                                    |  |  |
|                      | International Bank Account                                                                                                    |  |  |
|                      | This field does not appear, if you select Renew Principal and Interest option from the Maturity Instructions list.                                                                       |  |  |

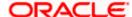

Field Name Description

**Own Account** 

This section appears for Own Account.

funds are to be transferred.

On selection of Transfer Account, account related details get

displayed like Account Holder's Name and Branch Details.

**Internal Bank Account** 

This section appears for Internal Account.

**Account Number** Account number to which the funds are to be transferred.

Confirm Account Number The account number selected in the Account Number field must be

entered again for confirmation.

**Domestic Bank Account** 

This section appears for **Domestic Bank Account**.

**Account Number** Account number to which the funds are to be transferred.

**Account Name** Name of the account to which funds is to be transferred.

**Bank Code** Bank code of the destination account.

On verifying the Bank Code, Bank Address gets displayed based on

provided Bank Code.

**Look up Bank Code** Link to help the user search for Bank Code.

On verifying the Bank Code, Bank Address gets displayed based on

provided Bank Code.

**International Bank Account** 

This section appears for International Bank Account.

Account Number The customer can identify a current or savings account to which the

funds are to be transferred once the deposit is redeemed.

**SWIFT Code** The unique code used to identify the bank where the international

account is held.

On verifying the SWIFT Code, the bank details get displayed.

Look Up SWIFT Code Search option to look for the SWIFT code of the bank of the

destination account.

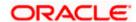

| Field Name                | Description                                                                                                    |
|---------------------------|----------------------------------------------------------------------------------------------------|
| Beneficiary Name          | Name of the account holder who will be the beneficiary of the funds once the deposit is redeemed.                   |
| Correspondence<br>Charges | Correspondence charges of the redemption.  The charges can be borne by:  Beneficiary (BEN)  Remitter (REM)  Sharing |

### To edit the maturity details:

- From the Maturity Instructions list, select the appropriate option, if you select Close on Maturity (No Rollover) or Renew Principal and Pay Out the Interest or Renew Interest and Pay Out the Principal option:
  - a. From the **Pay To** list, select the appropriate option, if you select **Own Account** option:
    - i. From the **Transfer Account** list, select the appropriate option.
  - b. If you select Internal Bank Account option:
    - i. In the Account Number field, enter the account number of the beneficiary.
    - ii. In the Confirm Account Number field enter the account number again.
  - c. If you select Domestic Bank Account option:
    - i. In the Account Number field, enter the account number of the beneficiary.
    - ii. In the **Account Name** field, enter the account name of the beneficiary.
    - In the Bank Code field, enter the bank code and click Verify, to verify the code.
       OR

From the Look Up Bank Code link, select the appropriate bank code.

- d. If you select International Bank Account option:
  - i. In the Account Number field, enter the account number of the beneficiary.
  - ii. In the SWIFT Code field, enter the SWIFT code of the bank where the beneficiary account is held, and click Verify, to verify the code. OR

Use the **Look Up SWIFT Code** link to find the SWIFT code.

- iii. In the Beneficiary Name field, enter the account name of the beneficiary.
- iv. In the **Correspondence Charges** field, select who will be bearing the correspondence charges.
- 2. If you select Renew Special Amount and Payout the Remaining Amount option from the Maturity Instruction list.
  - a. In the Roll Over Amount field, enter the amount.
  - b. Repeat steps a to d of step 1.

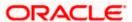

3. To save the changes, click **Save**.

OR

Click Back to go back to the transaction.

4. The Review screen appears. Verify the details and click Confirm.

 $\mathsf{OR}$ 

Click **Back** to make changes if any. User is directed to **Edit Maturity Instructions – screen** with values in editable form.

OR

Click Cancel to cancel the transaction.

5. The success message of Edit Maturity Instructions appears along with the transaction reference number.

Click Go to Dashboard, link to navigate to the dashboard.

OR

Click Go To Account Details link to access the Deposit Details screen.

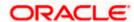

# 8. Top Up

This feature enables a customer to invest some amount, he might have, in an existing term deposit. Customers can top-up an existing term deposit with the desired and permissible top-up amount. The application not only displays the current investment position of the term deposit, but also has the provision to calculate the revised maturity amount, interest rate and total investment. The customer can fund the top-up using any of his current or savings accounts held with the bank.

Note: Send to Modify functionality is now supported for this transaction.

#### How to reach here:

Toggle Menu > Accounts > Term Deposit > Top Up OR

Toggle Menu > Accounts > Term Deposits > Overview > Quick Links > Top Up

### Top Up

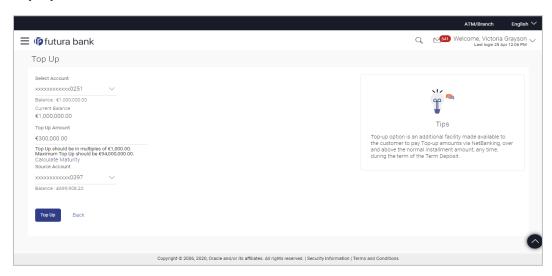

# **Field Description**

| Field Name      | Description                                                                                                    |
|-----------------|----------------------------------------------------------------------------------------------------|
| Select Account  | Account number along with the account nickname of the term deposit for which top-up is to be done. The account number could be either the users own Party account or any linked party accounts that he has access to. |
| Balance         | The balance amount in the selected account.                                                                                                    |
| Current Balance | Current principal amount (that is the principal amount before top-up.)                                                                                                    |
| Top-up Amount   | Top-up amount.                                                                                                    |

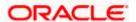

| Field Name                                                  | Description                                                       |
|-------------------------------------------------------------|-------------------------------------------------------------------|
| Maximum Deposit<br>amount applicable for<br>Top-up          | Application displays the maximum top-up allowed for this product. |
| Top up amount in<br>Multiple of (X amount<br>with currency) | Application displays the denomination supported for top-up.       |

The following revised values are displayed on clicking Calculate Maturity.

| Revised Principal<br>Amount | Calculated principal amount as on current date after top-up.  This field appears, if the user clicks on the Calculate Maturity link                                                                                                    |
|-----------------------------|----------------------------------------------------------------------------------------------------|
| Revised Maturity<br>Amount  | Calculated maturity amount after top-up.  This field appears, if the user clicks on the Calculate Maturity link                                                                                                    |
| Revised Interest Rate       | Interest rate applicable after top-up.  This field appears, if the user clicks on the Calculate Maturity link                                                                                                    |
| Source Account              | CASA account along with the account nickname mapped to the user. The user can select the account to be debited in order to top-up term deposit. The account could be either the users own Party account or any linked party accounts, which he has access to. |
| Balance                     | Application displays the Account balance of the selected source account.                                                                                                    |

#### To top-up the term deposit:

- 1. From the **Select Account** list, select the appropriate account.
- 2. In the **Top-up Amount** field, enter the top-up amount.
- 3. From the **Source Account** list, select the appropriate option.
- 4. To add the top-up amount, click **Top Up**.

OF

To calculate the revised principal & maturity amount, and interest rate, click <u>Calculate Maturity</u>.

OR

Click Back to navigate back to previous screen.

5. The Review screen appears. Verify the details and click Confirm.

OR

Click **Back** to make changes if any. User is directed to **Top-up Term Deposit– screen** with values in editable form.

OR

Click Cancel to cancel the transaction.

6. The success message of Top-up Term Deposit appears along with the transaction reference number.

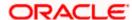

Click Go to Dashboard, link to navigate to the dashboard.

OR

Click Go To Account Details link to access the Deposit Details screen.

Note: Click Reset to clear the entered details (applicable on use of Calculate Maturity feature)

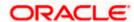

# 9. Redemption

In times of financial emergencies, the primary source of funds for most people is their savings and investments. The facility to liquidate funds becomes imperative in such cases. The redeem term deposit feature enables customers to quickly liquidate their term deposits in any such situations. Using this option, the customer can redeem either the entire amount or a partial amount of a term deposit.

Note: Send to Modify functionality is now supported for this transaction.

Customers can choose to payout the funds from a deposit through any of the following methods:

- Transfer to own account
- Transfer to internal account
- Transfer to a domestic account

### How to reach here:

Toggle Menu > Accounts > Term Deposit > Redemption OR

Toggle Menu > Accounts > Term Deposits > Overview > Quick Links > Redemption OR

Toggle Menu > Accounts > Term Deposits > Overview > Deposit Details > Quick Links > Redemption

# Redemption

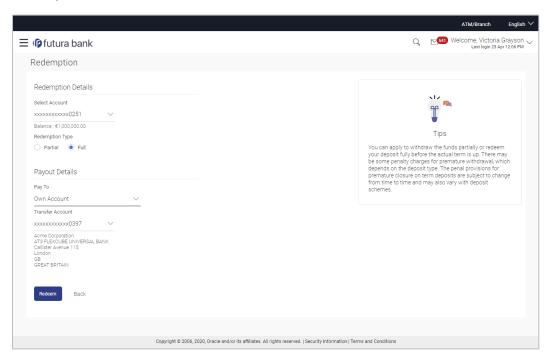

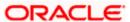

# Look up - Bank Code

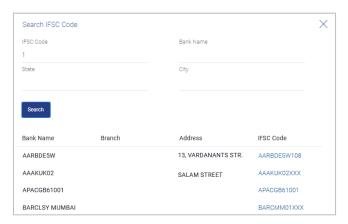

# **Field Description**

| Field Name                 | Description                                                                                                    |
|----------------------------|----------------------------------------------------------------------------------------------------|
| Redemption Details         |                                                                                                    |
| Select Account             | Account number along with the account nickname of the term deposit for which redemption is to be done. The account could be either the user's Party accounts or any linked party accounts that he has access to. |
| Balance                    | Application displays the account balance of the selected account.                                                                                                    |
| Redeemable Amount          | Application displays the total redeemable amount.                                                                                                    |
| Redemption Type            | Type of redemption for user to select.  The options are:  Partial Full                                                                                                    |
| Redemption Amount          | Amount to be redeemed (Partial redemption).  This field appears, if you click the <b>Partial</b> button in the <b>Redemption Type</b> field.                                                                     |
| Charges/ Penalty           | Charges/ penalty if the user is about to redeem (i.e. before redemption                                                                                                    |
| Final Redemption<br>Amount | Final redeemable amount, after deducting charges / penalty etc (if applicable).                                                                                                    |
| Payout Details             |                                                                                                    |

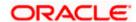

| Field Name | Description                                    |
|------------|------------------------------------------------|
| Pay To     | Account transfer options.                      |
|            | The options are:                               |
|            | Own accounts                                   |
|            | Internal Bank Account                          |
|            | Domestic Bank Account                          |
|            | <ul> <li>International Bank Account</li> </ul> |

#### **Own Account**

This section appears for **Own Account**.

Transfer Account number along with the account nickname to which the

funds are to be transferred.

On selection of Transfer Account, account related details get

displayed like Account Holder's Name and Branch Details.

#### **Internal Account**

This section appears for Internal Account.

**Account Number** Account Number to which the funds are to be transferred.

Confirm Account Number

The account number selected in the Account Number field must be entered again for confirmation.

# **Domestic Bank Account**

This section appears for **Domestic Bank Account**.

**Account Number** Account number to which the funds are to be transferred.

**Account Name** Name of the beneficiary to whom funds are to be transferred.

**Bank Code** Bank code of the destination account.

On verifying the Bank Code, Bank Address gets displayed based on

provided Bank Code.

**Look up Bank Code** Link to help the user search for Bank Code.

On verifying the Bank Code, Bank Address gets displayed based on

provided Bank Code.

#### **International Bank Account**

This section appears for International Bank Account.

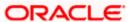

| Field Name                | Description                                                                                                    |
|---------------------------|----------------------------------------------------------------------------------------------------|
| Account Number            | The customer can identify a current or savings account to which the funds are to be transferred once the deposit is redeemed. |
| SWIFT Code                | The unique code used to identify the bank where the international account is held.                                            |
|                           | On verifying the SWIFT Code, the bank details get displayed.                                                                  |
| Look Up SWIFT Code        | Search option to look for the SWIFT code of the bank of the destination account.                                              |
| Beneficiary Name          | Name of the account holder who will be the beneficiary of the funds once the deposit is redeemed.                             |
| Correspondence<br>Charges | Correspondence charges of the redemption.                                                                                     |
|                           | The charges can be borne by:                                                                                                  |
|                           | Beneficiary (BEN)                                                                                                    |
|                           | Remitter (REM)                                                                                                    |
|                           | Sharing                                                                                                    |

#### To redeem the term deposit:

- 1. From the **Select Account** list, select the appropriate account. The account balance and redeemable amount appears.
- 2. From the **Redemption Type** list, select the appropriate option.
  - a. If you select Partial option:
    - i. In the Redemption Amount field, enter the redemption amount.
  - b. If you select Full option go to step 3.
- 3. From the Pay To list, select the appropriate option.
  - a. If you select Own Account option:
    - i. From the **Transfer Account** list, select the appropriate option.
  - b. If you select Internal Bank Account option:
    - i. In the Account Number field, enter the account number of the beneficiary.
    - ii. In the **Confirm Account Number** field, re-enter the account number.
  - c. If you select Domestic Bank Account option:
    - i. In the Account Number field, enter the account number of the beneficiary.
    - ii. In the **Account Name** field, enter the account name of the beneficiary.
    - iii. In the Bank Code field, enter the bank code, and click Verify, to verify the code.OR
      - From the Look Up Bank Code link, select the appropriate bank code.
  - d. If you select International Bank Account option:

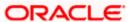

- i. In the Account Number field, enter the account number of the beneficiary.
- ii. In the SWIFT Code field, enter the SWIFT code of the bank where the beneficiary account is held, and click Verify, to verify the code. OR

Use the **Look Up SWIFT Code** link to find the SWIFT code.

- iii. In the **Beneficiary Name** field, enter the account name of the beneficiary.
- iv. In the **Correspondence Charges** field, select who will be bearing the charges during redemption.
- 4. To redeem the deposit, click Redeem.

O₽

Click Back to navigate to the previous screen.

5. The **Review** screen appears. Verify the details and click **Confirm**.

OR

Click **Back** to make changes if any. User is directed to **Redeem Term Deposit** screen with values in editable form.

OR

Click Cancel to cancel the transaction.

6. The success message along with the reference number appears.

Click Go to Dashboard, link to navigate to the dashboard.

OR

Click Go To Account Details link to access the Deposit Details screen.

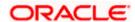

# 10. Request Statement

Statement of an account plays an important role for users to know the current position and manage the account effectively. The regular Term Deposit account statements are sent to the customers as per their desired periodicity. In addition, Users can view a brief summary of last few transactions on the deposit overview screen, for the selected term deposit account. Over and above this, through the Statement Request option, the user can request for an ad-hoc account statement. All transactions on the Term Deposit account are shown in chronological order.

Note: Send to Modify functionality is now supported for this transaction.

#### How to reach here:

Toggle Menu > Accounts > Term Deposits > Request Statement OR

Toggle Menu > Accounts > Term Deposits > Overview > Quick Links > Request Statement OR

Toggle Menu > Accounts > Term Deposits > Overview > Deposit Details > Quick Links > Request Statement

### **Request Statement**

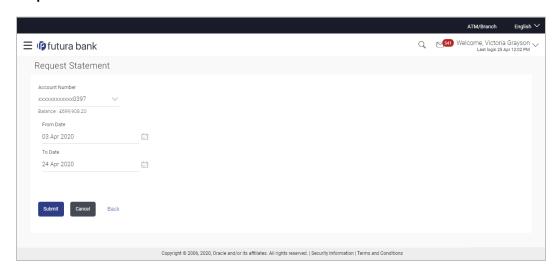

# **Field Description**

| Field Name     | Description                                                                                                    |
|----------------|----------------------------------------------------------------------------------------------------|
| Account Number | The term deposit account number along with the account nickname for which account statement to be generated. The account number could be either the user's Party account or any linked party accounts that he has access to. |
| Balance        | The balance amount in the account.                                                                                                    |

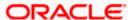

| Field Name | Description                                                         |
|------------|---------------------------------------------------------------------|
| From Date  | The date from which the Term Deposit account statement is required. |
|            | From Date cannot be greater than To Date.                           |
| To Date    | The date up to which the account statement is required.             |

### To request for an ad-hoc physical statement:

- 1. From the **From Date** list, select the appropriate start date.
- 2. From the **To Date** list, select the appropriate end date.
- 3. Click Submit.

OR

Click Back to go back to the transaction.

4. The Review screen appears. Verify the details and click Confirm.

OR

Click **Back** to modify the details for statement generation. Application navigates to the previous screen.

OR

Click Cancel to cancel the transaction.

5. The success message along with the reference number appears.

Click **Go to Dashboard**, link to navigate to the dashboard.

OR

Click Go To Account Details link to access the Deposit Details screen.

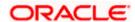

# 11. Transactions

Customers can track the transactions taking place in their accounts. This feature enables customers to view the details of all the transactions performed in their deposit accounts. All the debit and credit entries along with each transaction amount and reference details are displayed.

Customers can also undertake the following from this screen:

- Request for Statements The customer can avail this option by selecting the Request Statement option from the kebab menu. The user will be able to define the period for which he/she requires to receive statements at his/her registered address.
- Download Pre-Generated Statements The customer can select the Pre-Generated Statement option from the kebab menu on this page, in order to be provided with the facility to define the period for which he/she would like to download pre-generated statements.
- Subscribe for E-Statements By selecting the **E-Statement** option from the kebab menu, the user will be able to either subscribe or unsubscribe (if subscription is active) for estatements for the specific account. If the user opts to subscribe for e-statements, he/she will receive monthly e-statements on his/her registered email address.

#### How to reach here:

Dashboard > Toggle Menu > Menu > Accounts > Term Deposits > Transactions

#### To view the account statement:

- 1. From the account number list, select the account of which you wish to view transactions.
- 2. From the **View Options** list, select the desired transaction period.
  - a. If the option Date Range has been selected in the **View Options** list, specify the date range in the **Date From** and **Date To** fields.
- From the Transaction list, select the types of transactions to be displayed i.e. either debit or credit or all transactions.
- 4. In the **Reference Number** field, enter a transaction reference number if you wish to view a specific transaction record.
- 5. Click **Apply** to view transactions based on the defined criteria.

Click Reset to clear the details entered.

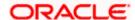

### **Transactions**

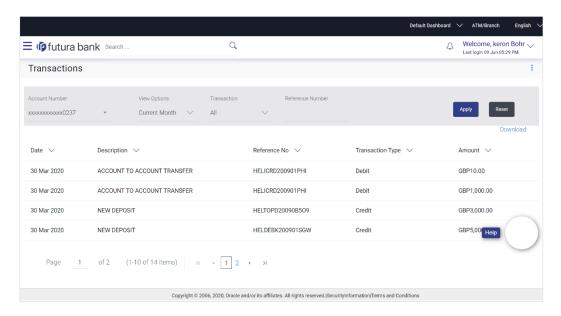

### **Field Description**

| Field Name | Description |
|------------|-------------|
|------------|-------------|

Account Number Select an account of which you wish to view transactions.

# **View Options**

Filters to view the transactions of a specific period.

The options are:

- Current Period
- Previous Month
- Previous Quarter
- Date Range

# Date From – Date To

Specify the period for which you wish to view transactions.

These fields will be displayed only if you have selected the option **Date Range** from the **View Options** list.

### **Transaction**

Filters to view the transactions based on description.

The options are:

- All
- Credits Only
- Debits Only

## Reference Number

Reference number of the transaction.

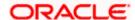

| oit or credit |
|---------------|
|               |
|               |
| selected as   |
|               |

6. Click **Download** and select the format in which the statement is to be downloaded. The statement gets downloaded.

The following actions can also be performed in the screen:

- Subscribe for E-Statements.
- Download Pre-Generated Statements.

# 11.1 E-statements

A customer might wish to receive regular e-statements at his email address instead of physical copies. In this case, the customer can select the option to subscribe for an e-statement. Once a request for an e-statement is made, the customer will begin to receive regular statements at his email address maintained with the bank.

Note: Send to Modify functionality is now supported for this transaction.

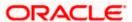

#### To subscribe / unsubscribe for e-statements:

1. Click on the icon on the **Transactions** screen, and click **E-Statement** to subscribe / unsubscribe for e-statements.

#### E-statement

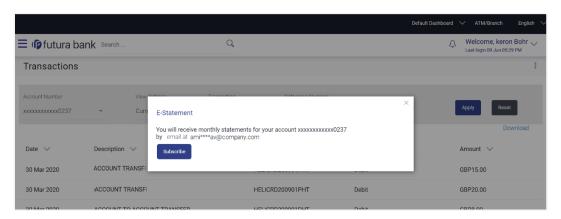

- 2. The Pop-up Message appears. (Subscribe to E-Statement You will receive monthly statements for your account <Number in masked format> by email at <User's email address>)
  - a. Click Subscribe to opt to receive monthly statements on your registered email address.
  - b. The success message of request submission appears. Click **OK** to complete the transaction.
- If the user has already subscribed for e-statements, the pop up message contains a message stating that the user is subscribed to receive e-statements. The option to unsubscribe for estatements is provided.
  - a. Click **Unsubscribe** to opt out of receiving monthly statements on your registered email address.
  - b. The success message of request submission appears. Click **OK** to complete the transaction.
  - c. Click Proceed to Unsubscribe.
- 4. The success message of request submission appears.

OR

Click on Go to Account Details link to go back to Account Details page.

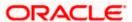

# 11.2 Pre-generated Statement

### To download pre-generated statements:

 Click on the icon on the Transactions screen, and click Pre-generated Statement to download a pre-generated statement. The pre-generated statement screen appears.

# **Pre-generated Statement**

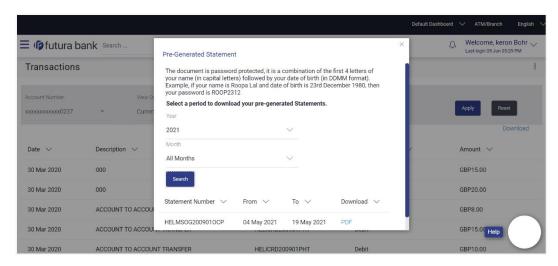

# **Field Description**

**Field Name** 

**Description** 

|                                                           | The state of the state of the s |
|-----------------------------------------------------------|----------------------------------------------------------------------------------------------------|
| Select a period to download your pre-generated Statements |                                                                                                    |
| Period                                                    |                                                                                                    |
| Year                                                      | The year for which the statement is required                                                                                                    |
| Month                                                     | The month for which the statement is required.                                                                                                    |
| Statement Number                                          | The statement reference number.                                                                                                    |
| From                                                      | Start date of the date period for which the statement is generated.                                                                                                    |
| То                                                        | End date of the date period for which the statement is generated.                                                                                                    |
| Download                                                  | Click the link against a statement to download the specific statement.                                                                                                    |

- 2. From the **Period** list, select the desired year and month for which pre-generated statement is to be required.
- 3. Click Search to search amongst the pre-generated statements for the selected period.

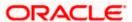

4. Click **Download** link against any record (.pdf ) to download the statement in password protected pdf format.

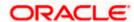

# 12. Term Deposit Calculator

The Term Deposit calculator gives an indication to the user about the interest which will be earned and total value of deposit at maturity if a particular amount is invested with the bank, over a fixed period of time. It calculates the total amount of the term deposit at the time of maturity. The User can compare different products to choose the one that suits him best.

#### How to reach here:

Toggle Menu > Accounts > Term Deposits > Overview > Term Deposit Calculator

# Term Deposit Calculator

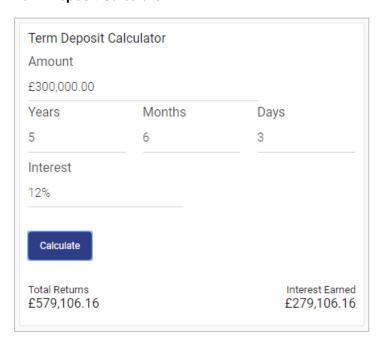

# **Field Description**

| Field Name      | Description                                            |
|-----------------|--------------------------------------------------------|
| Amount          | Principal / deposit amount with default currency.      |
| Frequency       | Tenure in terms of Years / Months / Days.              |
| Interest        | The rate of interest applicable for the term deposit.  |
| Results         |                                                        |
| Total Returns   | The total maturity amount.                             |
| Interest Earned | The amount of interest accrued till the maturity date. |

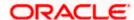

# To calculate deposit value at maturity:

- 1. In the **Amount** field, enter the deposit amount.
- 2. In the **Frequency** field, enter the relevant information in years, months, and days.
- 3. In the **Interest** field, enter the rate of interest.
- 4. To calculate the total maturity amount, click Calculate.
- 5. View the Total Returns, Principal Amount, and Interest Earned.

<u>Home</u>

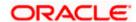

# 13. Account Nickname

User can assign their own description or name for all savings, checking, term deposits, and loan accounts. A nickname is a unique user defined description, for an account. Nicknames will be displayed, along with the account number in all enquiry and transaction screens. This option also allows user to modify or delete the nickname, if required.

#### To add nickname to account:

- 1. Click Add Nickname, to add nickname to an account.
- 2. In the Add Nickname field, enter the nickname you want to use.

### Add Nickname- Example

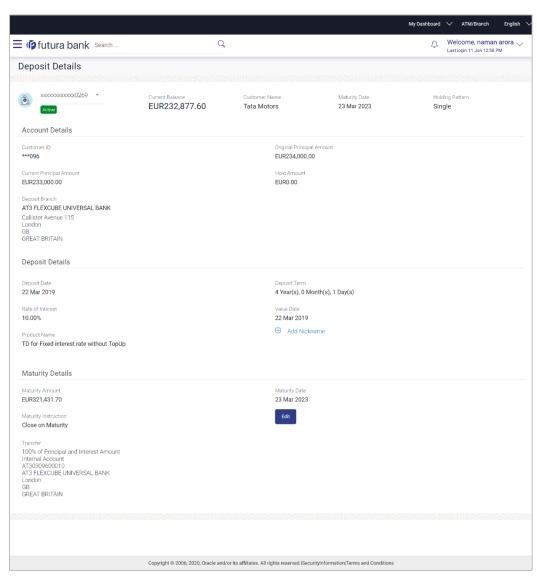

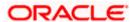

### **Field Description**

| Field Name   | Description                                                                                                    |
|--------------|----------------------------------------------------------------------------------------------------|
| Add Nickname | The user defined description or name to CASA/ TERM DEPOSIT/ Loan and Finance accounts which will be displayed. |

3. Click to save your changes.
Nicknames will be displayed along with account number, in all enquiry and transaction screens.

# To edit / delete nickname to account:

#### Add Nickname - Edit/ Delete

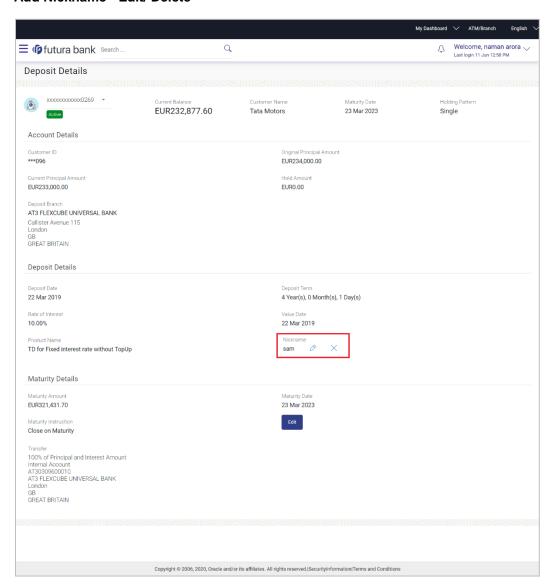

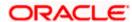

- 4. Click, to modify nickname.
  - a. Update the nickname, and click to save your updates.

OR

Click, to delete nickname.

# **FAQ**

## 1. What is Total Maturity Amount?

The total maturity amount is the amount that the deposit is worth at the time of maturity.

# 2. Does the application allow the User to redeem a term deposit before the maturity date?

Yes, it is possible to redeem the term deposit before the maturity date, through the application provided the facility is supported for a product under which the term deposit account is opened.

## 3. Does the application allow partial redemption from term deposit account?

Yes, depending on the term deposit product type, the user can perform partial redemption of his Term Deposit online.

### 4. What happens to my term deposit at maturity?

This will depend on the maturity instructions defined by you at the time the deposit was opened. Based on your selection at that point, at the time of maturity, the deposit would either be renewed or the amount will get credited to a specified account. If the funds are to be withdrawn at maturity, you can provide the details of the account to which the maturity proceeds are to be credited.

## 5. Can I add funds to my term deposit?

If the term deposit product has a facility for top up, then an option will be provided to add funds into the term deposit. The maximum amount with which you can top up the deposit will be defined by the bank and displayed on the top up page.

#### 6. Who all can view a nickname that a user has set?

One account can have multiple nicknames set by different users, who have access to that account – however only the logged in user can view the nickname he has set.

#### 7. Are nicknames displayed in all places, where an account number is displayed?

No, Approvers can only view the account number, but not nicknames set by makers. Further Review screens contain the account number (where applicable), but not the nickname.

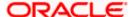